# **REC00 – Recruitment basics**

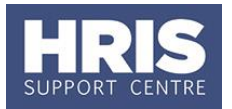

This guide relates to, (and should be read in conjunction with), the recruitment process outlined on the Personnel Services website. Go to Personnel Services>Recruiting staff>Recruitment process. This guide covers the following process steps: **Vacancy Statuses [..............................................................................................](#page-0-0) 1** Update the Vacancy Status [...............................................................................](#page-1-0) 2 **Applicant Statuses [............................................................................................](#page-1-1) 2 What's changed?** Vacancy type categories have been updated. *Nov 19* 

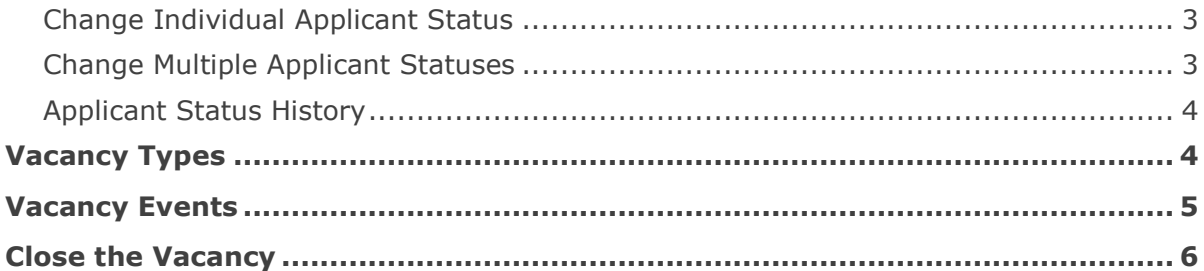

## <span id="page-0-0"></span>**Vacancy Statuses**

When setting up a vacancy through CoreHR it is important to maintain the status of the vacancy. This is to ensure that the University continues to be able to carry out its Equal Opportunities monitoring and reporting. Maintaining these statuses is also essential to enable reporting on the success of advertisement placements, production of applicants' letters, etc.

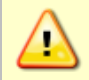

As the Vacancy moves through the various stages of the process it is vital to ensure you update the status as follows:

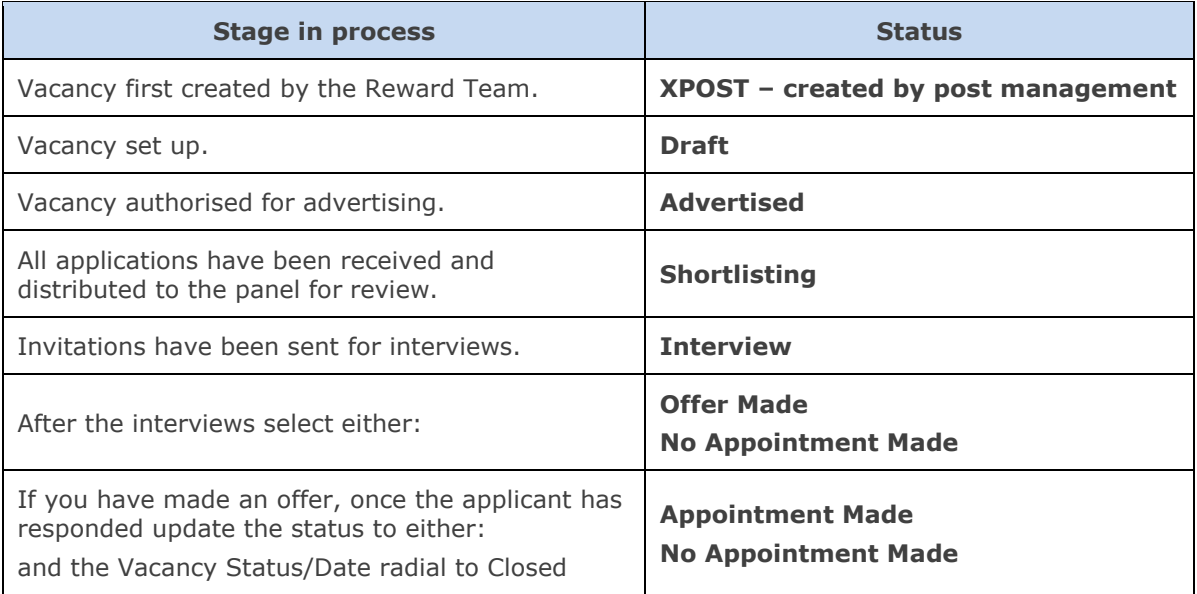

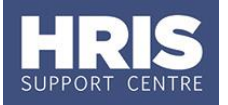

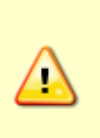

Where the vacancy has not been advertised externally and is being closed due to a direct appointment, select 'Appointment Made' as the vacancy status prior to closure. However, where an externally advertised vacancy fails to lead to an appointment of one of those applied applicants and a decision is made to direct appoint an existing member of staff then select the status 'No Appointment Made'.

### <span id="page-1-0"></span>**Update the Vacancy Status**

### **Core Personnel > Recruitment > Recruitment Maintenance > Vacancy Detail**

- **1.** The *Search Criteria* form will open. Enter your selection criteria and click the Search button.
- **2.** Double click the relevant vacancy to open it.
- **3.** Click the **O** button in the **Status** field to select the relevant status from the List of Values.
- **4.** Click the **button**.

# <span id="page-1-1"></span>**Applicant Statuses**

In order to ensure accurate data for Equality and Diversity monitoring, recruitment monitoring and reporting, and to enable communications with applicants, it is vital you keep the applicant status up-to-date as applicant's progress through the selection process.

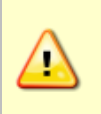

The statuses shown in **bold** are mandatory i.e. a successful candidate MUST have passed through these statuses. Please refer to the Statuses and Events guidance which can be found here: *Recruiting staff/Recruitment Process/Vacancy set-up and advertising*

Possible applicant statuses are:

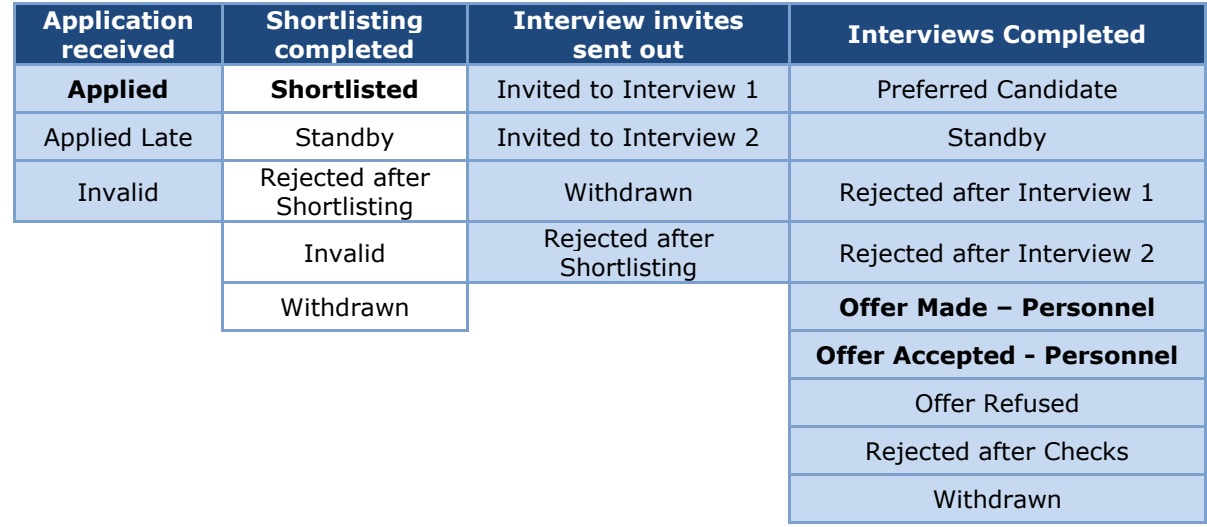

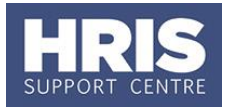

## <span id="page-2-0"></span>**Change Individual Applicant Status**

**Core Personnel >Recruitment >Recruitment Maintenance >Applicant status**

- **1.** The *Applicant Status Maintenance* form will open. Enter your search criteria (usually the Vacancy Id) and click the  $\overline{\phantom{a}}$  Search button.
- **2.** A list of applicants for the selected vacancy will be displayed. To change the status of an applicant:
	- **a.** Select the new status from the **Applicant Status** drop down for the relevant applicant.
	- **b.** Click the **b**utton.

### <span id="page-2-1"></span>**Change Multiple Applicant Statuses**

**Core Personnel >Recruitment >Recruitment Maintenance >Applicant status**

- **1.** The *Applicant Status Maintenance* form will open. Enter your search criteria (usually the Vacancy Id) and click the  $\frac{\text{Search}}{\text{bottom}}$  button.
- **2.** A list of applicants for the selected vacancy will be displayed. To change the status of any of the applicants:
	- **a.** Click the Multiple Applicant Update button. The *Update Applicant Status* dialog box will open.
	- **b.** Select the status of the applicants you wish to update from the **Select Applicant Status** drop-down. A list of applicants whose status matches your selection will be displayed.
	- **c.** Click in the checkbox against each applicant whose status you wish to update (or click the  $\Box$  Select All  $\Box$  button to update all applicants shown).
	- **d.** Select the status that you wish to apply to the selected applicants from the **Update Applicant Status To** drop-down list.
	- **e.** Click the button.

# **REC00 – Recruitment basics**

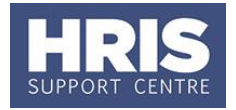

- **f.** Click the  $\left( \frac{QK}{r} \right)$  button on the confirmation message.
- **g.** Click the **close button.**

## <span id="page-3-0"></span>**Applicant Status History**

You can review the change history of the applicant status here at any time.

#### **Core Personnel >Recruitment >Recruitment Maintenance > Applicant Status History**

- **1.** Click into the field you wish to search by e.g. Vacancy Id.
- **2.** Click the  $\bigcirc$  button at the top of the screen.
- **3.** Select the relevant value from the list and click  $\frac{QK}{d}$
- **4.** Click the button at the top of the screen. The applicant status history will show.

# <span id="page-3-1"></span>**Vacancy Types**

These categories are used on the University Jobs and Vacancies website to group together these jobs and their associated terms and conditions of employment. In addition these categories are referred to when completing staff requests in association with full use of the Personnel module.

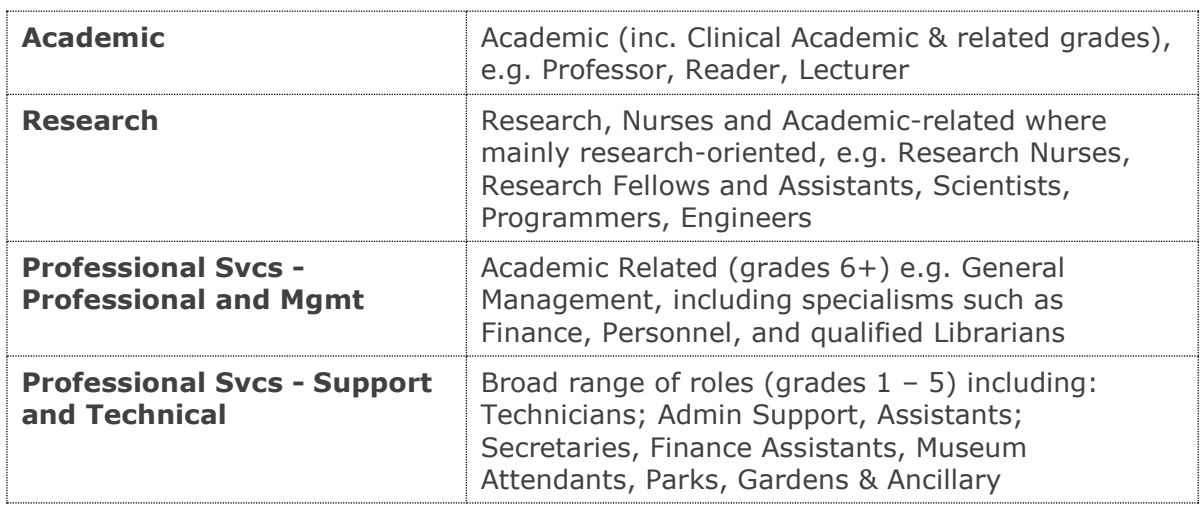

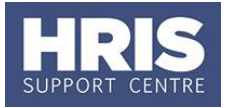

## <span id="page-4-0"></span>**Vacancy Events**

The Vacancy Events screen in Core is used as a checklist. This checklist ensures that as each process is completed it is recorded in Core to demonstrate that controls related to the recruitment process have been met. Vacancy Events records information concerning processes that may have happened outside the system. This includes information related to Equality and Diversity monitoring and replaces the requirement to complete the Vacancy Monitoring form M3. Events in relation to Equality and Diversity recruitment monitoring MUST be completed (see information box below for more details).

### **Core Personnel > Recruitment > Recruitment Maintenance > Vacancy Detail**

- **1.** Search for and open the relevant vacancy.
- **2.** Select **Events** from the *Select Details* area. The events tabs will be displayed.
- **3.** Select the **Vacancy Events** tab.

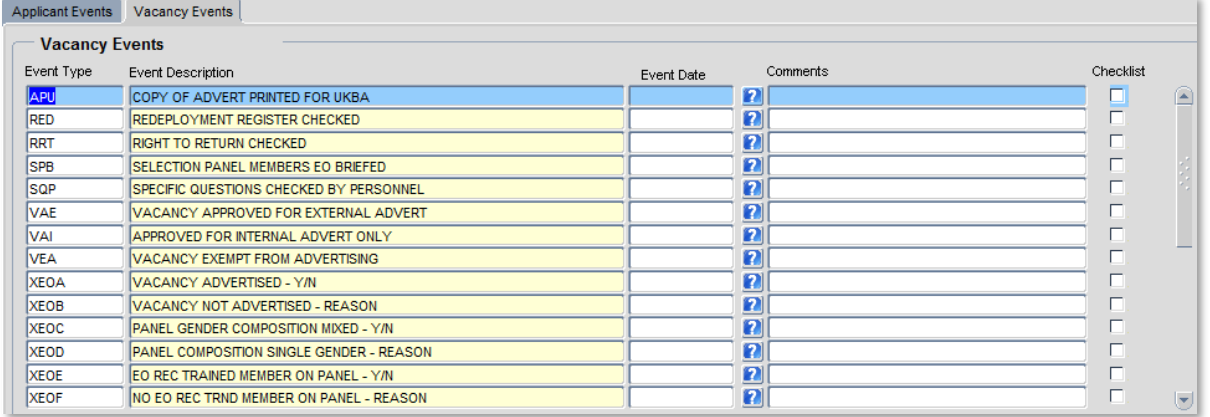

- **4.** Once an event has been completed:
	- **a.** Click to place a tick in the checkbox to the right of the item. This will record the date the event occurred. Although this defaults to the current date, you may overtype with the actual date if necessary.
	- **b.** Where the event description indicates that a Y/N answer is required, place a "Y" or "N" into the 'Comments' field. For "N" responses, briefly specify the reason for this against the related '...- REASON' event. For "Y" responses, the related '... – REASON 'event can be left blank.

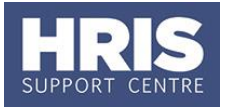

**c.** Further relevant information can be recorded in the Comments field to the right of other events.

**5.** Click the **button** 

The Vacancy Event Types which begin with XEO (*e.g. XEOA – Vacancy Advertised – Y/N)* MUST be completed before a vacancy is closed in order for the Vacancy Monitoring form M3 report for Equality and Diversity to be run. Further information about vacancy events can be found in the Statuses and Events guidance which can be found on the Personnel Services website under *Recruiting staff/Recruitment Process/Vacancy set-up and advertising*

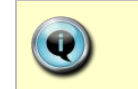

Refer to **[QRG: REC03\\_Manage Online Applications](http://www.admin.ox.ac.uk/personnel/usinghris/user_support/recruiting/)** for information on Applicant Events.

# <span id="page-5-0"></span>**Close the Vacancy**

**Core Personnel > Recruitment > Recruitment Maintenance > Vacancy Detail**

This step must be completed once the vacancy has been filled, or if it needs to be closed for any other reason.

> The Applicant and Vacancy Events **MUST** be completed and the Applicant and Vacancy Statuses updated before a vacancy is closed. This forms part of the review of recruitment procedures and practices and ensures the 'Code of Practice on Staff Recruitment and Selection' is operating effectively.

Where the vacancy is being closed due to a direct appointment, use the vacancy status 'Appointment Made'. Further information can be found in the Statuses and Events guidance which

can be found on the Personnel Services website under *Recruiting staff/Recruitment Process/Vacancy set-up and advertising*

**1.** The *Search Criteria* form will open. Enter your selection criteria and click the Search button. The *Vacancy Detail* screen will be displayed.

# **REC00 – Recruitment basics**

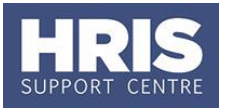

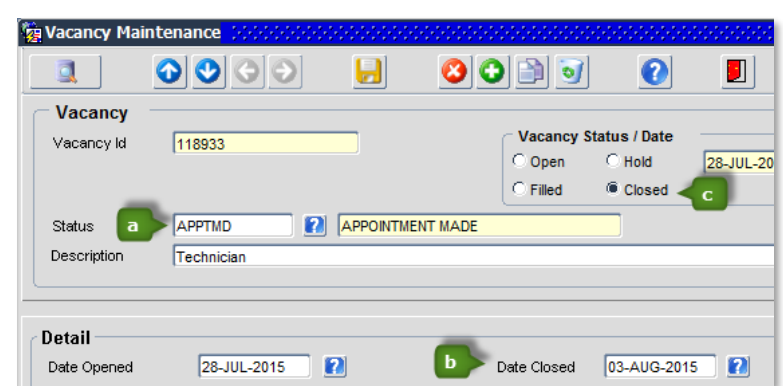

- **a.** Select the appropriate vacancy status e.g. *Appointment Made* or *No Appointment Made.*
- **b.** Enter a date into the **Date Closed** field.
- **c.** Select the **Closed** radial in the *Vacancy Status/Date* section of the screen. Do **NOT** use the '*Filled'* or '*Hold'* radial.

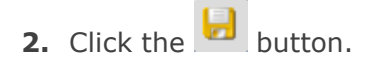